# **SEGURANÇA E PRATICIDADE!**

Baixe o app **Unimed SP-Clientes** e resolva o que precisar,

sem sair de casa!

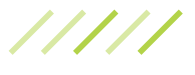

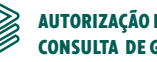

**AUTORIZAÇÃO E CONSULTA DE GUIAS**

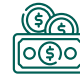

**INFORMAÇÕES FINANCEIRAS**

Unimed $\vert \mathbf{\mathbf{\hat{H}}} \vert$ **Clientes** SP

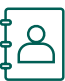

**GUIA MÉDICO**

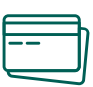

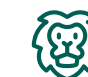

**DEMONSTRATIVO PARA IMPOSTO DE RENDA** CARTÃO VIRTUAL (...) DEMONSIKALIVO PAKA  $\frac{1}{2}$  KESULIADUS DE EXAMES<br>IMPOSTO DE RENDA

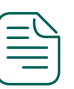

**RESULTADOS DE EXAMES**

#### **Serviços também disponíveis no site:**

www.unimedlestepaulista.com.br/servicos-on-line

#### **ACESSE SUA LOJA DE APLICATIVOS**

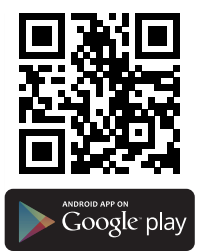

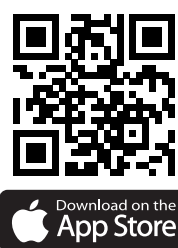

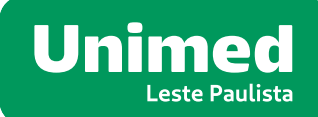

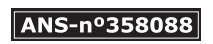

## RESOLVA O QUE PRECISAR SEM SAIR DE CASA APROVEITE NOSSOS RECURSOS ON-LINE

#### **CONFIRA O PASSO A PASSO PARA SOLICITAR SUA LIBERAÇÃO VIA APLICATIVO UNIMED SP CLIENTE**

- Você deve acessar a funcionalidade **Liberar Guia 1 On-line** disponível na tela inicial do aplicativo ou acessar o menu **Exames e Procedimentos**.
- **2** Na tela seguinte toque em **Solicitar Liberação**.
- Na tela seguinte preencha os dados solicitados: escolha a cidade na qual deseja realizar o exame, selecione o conselho (CRM) e o estado (SP) e insira número do CRM. *O número CRM do médico que solicitou o procedimento você obtém na própria guia do exame.*Na sequência clique em próximo. **3**
- Na tela seguinte verifique se o nome do médico **4** solicitante está correto. Se sim, de um clique em confirmar.
- **5** Na próxima tela, clique no botão **adicionar fotos**.
- Pronto! Basta posicionar a sua guia diante da **6** câmera do seu smartphone e fotografar na horizontal. Verifique se a foto está legível. Se sim, selecione **USAR FOTO**.
- Clique em solicitar e confirme. Pronto! Está **7** feito o seu pedido de liberação pelo aplicativo.
- Depois que realizado o pedido, você receberá uma notificação/mensagem com o número da autorização. **8**
- Você poderá ainda acompanhar suas **9** autorizações solicitadas, basta acessar a opção no menu: Autorizações.

### **CONFIRA O PASSO A PASSO PARA SOLICITAR\* SUA LIBERAÇÃO NO SITE**

- Você deve acessar o site da Unimed Leste Paulista **www.unimedlestepaulista.com.br 1** Irá abrir o formulário *''Solicitação de*  **3**
- 2 Na página inicial do site clique em **2 Canada em 20 August** Preencha os campos com as *''Autorização de Guias''*
- *liberação de guias''*
- informações solicitadas e clique em *''Enviar solicitação''* **4** Preencha os campos com as

*\*O retorno da sua solicitação será enviado por e-mail*